# Division Financière

DIFIN/10-481-490 du 18/01/2010

# **NOUVELLE APPLICATION DE GESTION DES DEPLACEMENTS TEMPORAIRES DT - REMBOURSEMENT DES FRAIS DE DEPLACEMENTS TEMPORAIRES DES CHARGES DE MISSION DU RECTORAT, HORS FORMATION, HORS EXAMENS ET CONCOURS, ET HORS MISSIONS D'INSPECTION**

Destinataires : Chargés de Mission du Rectorat (hors Formation, hors Examens et Concours et hors Missions d'Inspection)

Affaire suivie par : Mme MAUGER

La nouvelle application **DT (Déplacements Temporaires)** remplace l'application KHEOPS à compter du 1<sup>er</sup> janvier 2010. Elle concerne uniquement les missions qui ne relèvent ni de la **Formation**, ni des **Examens et Concours**, lesquelles sont respectivement traitées dans **GAIA** et **IMAGIN**.

La présente note concerne les déplacements effectués par les personnels bénéficiant d'un **Ordre de Mission Permanent** (année civile ou année scolaire) sur le programme **214** « Soutien de la politique de l'éducation nationale ».

La procédure de prise en charge des frais de déplacement sur **DT** est définie ci-après :

# **MODE OPERATOIRE**

Principe :

Le missionné crée directement dans l'outil son **Ordre de Mission** (OM cf. Point 3) puis son **Etat de Frais** (EF cf. Point 4).

Ces 2 documents transitent par un circuit de **validation** qui fait intervenir :

1° le Valideur Hiérarchique (VH) 2° le Service Gestionnaire (SG)

Le mode opératoire est le suivant :

# **1. Se connecter**

L'application DT est accessible via Internet, sur le site de l'Académie, à l'adresse suivante :

# **[https://appli.ac-aix-marseille.fr](https://appli.ac-aix-marseille.fr/)**

La connexion se fait avec les identifiant et mot de passe de votre messagerie électronique.

Si vous n'avez pas encore activé votre adresse mail académique (...................@ac-aix-marseille.fr), vous devez commencer par cette étape, en vous connectant à l'adresse :

#### **[http://messagerie.ac-aix-marseille.fr](http://messagerie.ac-aix-marseille.fr/)**

puis « **activation de votre boîte @melouvert** ». Vous seront demandés votre NUMEN et votre date de naissance.

La connexion dans DT étant établie, il est conseillé d'utiliser uniquement les icônes de l'application pour naviguer à l'intérieur de cette dernière.

# **2. Vérifier/Compléter sa FICHE PROFIL dès la 1ère connexion**

La Fiche Profil est la carte d'identité de l'agent. Les informations contenues dans la Fiche Profil seront utilisées pour réinitialiser les documents (OM et EF) et éviteront une ressaisie.

### *Accès : aller dans MENU puis Sélectionner* h *Fiche Profil*

La Fiche Profil comporte plusieurs « pavés » d'informations. Elle a été complétée a minima par votre service gestionnaire.

Vérifier et compléter s'il y a lieu les rubriques :

- Permis de Conduire
- Coordonnées téléphoniques
- Une adresse E-mail est obligatoire (Alias\* et E-mail\*).
	- Indiquer en priorité votre adresse mail professionnelle.
	- Il peut s'avérer utile d'indiquer une seconde adresse mail « E-mail2 ».
- Voitures personnelles : créer son véhicule personnel.
	- *Sélectionner* h *Créer*

et déclarer la voiture utilisée dans le cadre du service.

Renseigner le pavé **Assurance**. Nota : **ne pas renseigner** dans ce pavé « **date de fin d'utilisation** » (en haut à droite) tant que le véhicule est en service.

**Attention : Ne pas supprimer,** *dans ce pavé voitures personnelles,* **la ligne « SNCF** **1000CV »** *destinée aux éventuels remboursements sur la base du tarif SNCF.* 

**Ne pas renseigner** : Axe analytique, Centre de coût CHORUS, Préférences e-booking.

# *Sélectionner* h *Enregistrer*

**NOTA** : Les **références bancaires**, remontées de la base paye, apparaissent au bas de la fiche profil : les frais de mission seront donc obligatoirement payés sur ce compte. *Attention* : en cas de changement de références bancaires, **ne pas supprimer** le compte existant à l'écran, une mise à jour mensuelle étant effectuée automatiquement.

# **3. Créer son Ordre de Mission**

Le missionné doit créer dans DT :

- un Ordre de mission permanent par année civile (en général) ou par année scolaire.

Vous aurez donc à créer votre OM permanent 2010 ou 2009-2010 au vu de l'OM permanent « papier » établi par le Service du Rectorat qui vous gère. Transmettre l'original de ce dernier à la DIFIN, bureau des frais de déplacements.

- des Ordres de missions ponctuels, rattachés à l'OM permanent, à établir mensuellement après service fait.

#### **a) Création de l' OM permanent** :

*Accès : aller dans MENU Sélectionner* h *Ordre de Mission* h *Créer un OM Permanent* 

 Date de début : 01/01/2010 Date de fin : 31/12/2010 ou Date de début : 01/09/2009

Date de fin : 31/08/2010 Objet de la mission : à renseigner Commentaire : éventuel

### **b) Création des OM ponctuels** :

Etablir un OM par mois écoulé.

*Accès : aller dans MENU* 

#### *Sélectionner* h *Ordre de Mission*

h *Créer un OM* 

# *Sélectionner*  **Initialisation d'un** *OM ponctuel à partir d'un OM Permanent*

*Le n° de l'OM permanent apparaît, cliquer dessus pour accéder à l'OM ponctuel que vous avez à renseigner afin de récapituler vos déplacements du mois écoulé ; l'application génère un nouveau n° pour l'OM ponctuel.* 

#### **3.1 Remplir son ordre de mission**

- Les champs de saisie identifiés par un astérisque doivent obligatoirement être renseignés.

- Ne pas utiliser de caractères spéciaux (ex. &)
- La loupe à droite des pavés permet de sélectionner les possibilités offertes.
- Les « stops » rouges sont bloquants h *renseigner les champs obligatoires*

 *ou* h *supprimer l'anomalie signalée.*

L'OM comporte 3 « blocs » ou « pavés » d'informations :

### **1 - Pavé général**

A renseigner en premier lieu.

Ce pavé reprend automatiquement certaines informations saisies dans la Fiche Profil. Les champs suivants doivent être renseignés :

- h *Lieu de départ :* Résidence administrative ou Résidence familiale
- h *Lieu de retour :* idem

**→** Destination principale : la Ville du 1<sup>er</sup> jour de mission sera indiquée *(50 caractères maximum)* 

h *Type de mission : sélectionner* « **Personnels itinérants** ».

Répondre **OK** aux 3 questions successivement posées

- **→ Date de début : date et heure de début de la 1<sup>ère</sup> mission du mois**
- h *Date de fin :* date et heure de fin de la dernière mission du mois
- h *Objet de la mission :* à renseigner
- h *Commentaire :* éventuel
- h*Enveloppe budgétaire : sélectionner ou saisir* « **0214RECT-MISSACADEMIQUES** »
- h *Centre de coûts CHORUS : sélectionner* « **RECMISS013** »

# **NOTA** : **Ne pas renseigner les autres rubriques**.

# **2 - « Saisie des indemnités kilométriques »** : **personnels itinérants**

**ATTENTION** : l'outil DT ramène à l'application stricte du décret n° 2006-781 du 3 juillet 2006, qui ne permet plus l'indemnisation des déplacements entre 2 communes limitrophes. Il est donc désormais inutile de les faire figurer.

*Rappel* : La distance entre le lieu de départ -résidence administrative ou résidence familiale- et le lieu de la mission doit correspondre au trajet le plus court.

Saisir les trajets de la manière suivante :

Cliquer sur « **Créer** »

h *Sélectionner Barème IK standard* si vous disposez d'une Autorisation d'Utilisation du Véhicule Personnel avec remboursement en Indemnités Kilométriques

 *ou* h *Sélectionner Barème SNCF 2ème classe dans tous les autres cas* 

Saisir autant de lignes que de trajets ainsi que les horaires de début et fin de mission.

- h *Date :* Indiquer la date du trajet
- h *Trajet :* Indiquer la ville de départ et de destination en précisant : aller simple, aller/retour ou circuit. *(38 caractères maximum)*
- h *Nb de trajets :* indiquer le nombre de trajets : 2 pour un A/R, 1 dans les autres cas.

h *Km remboursé :* indiquer la distance aller pour 1 aller simple ou 1 aller/retour ou le cumul des kilomètres parcourus dans le cas d'un circuit.

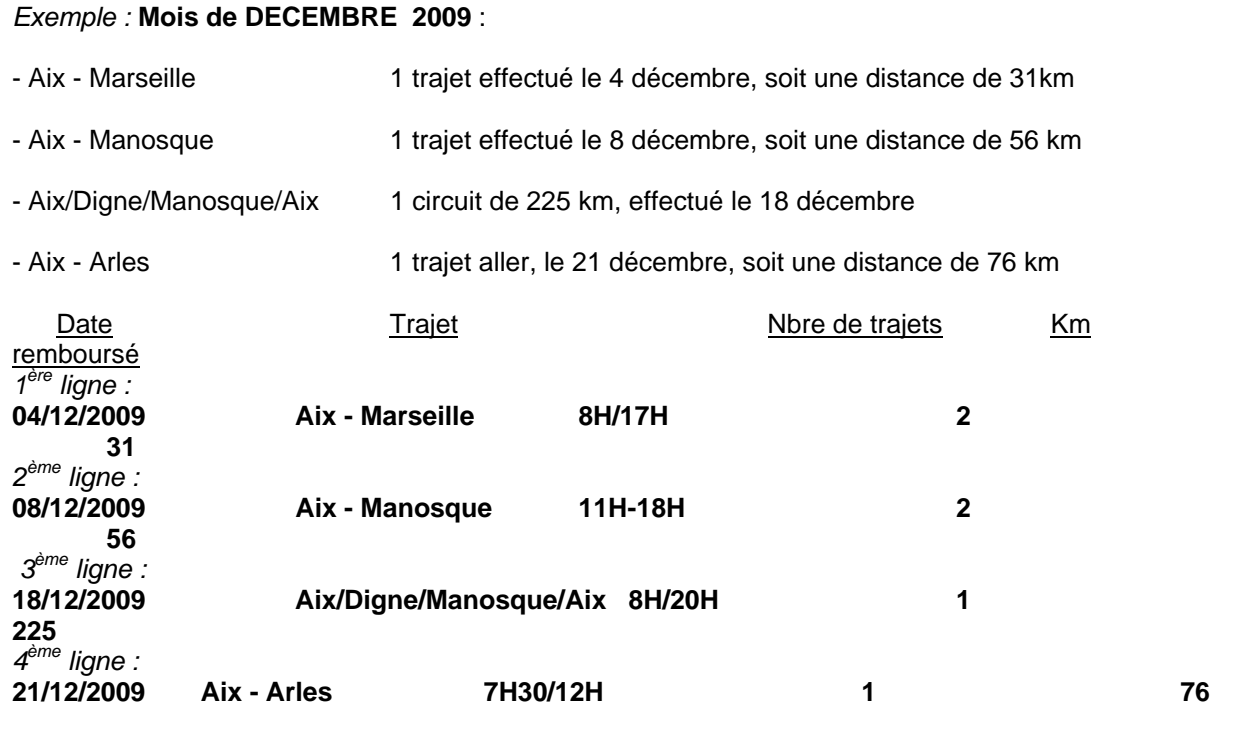

Cliquer sur *« Enregistrer »* pour créer des lignes supplémentaires.

**Attention** *:* si vous cliquez sur l'icône **«** *Supprimer* **»** du pavé de saisie des indemnités kilométriques**,**  toutes les lignes seront supprimées. En cas d'erreur, il faut cocher, au début de la ligne concernée, la case *Suppr* pour n'effacer que cette ligne.

A la fin, cliquer sur *« Enregistrer » :* le calcul du montant des indemnités kilométriques s'affiche automatiquement.

# **3 - « Saisie des Frais prévisionnels»**

Ce pavé permet de créer les frais de **repas** et de **péage**. Ne pas utiliser « Parking », « Transport en commun ni Navigo » (possibilités réservées à l'OM en Métropole).

**Créer** une fiche de détail des frais en sélectionnant l'icône « **repas** ». Indiquer le nombre de repas pris dans les plages horaires ouvrant droit à indemnités : missions pendant la totalité de la période comprise entre 11 H et 14 H et entre 18 H et 21 H pour le repas du soir.

Il en est de même pour l'icône « **péage** » s'il y a lieu : indiquer le montant cumulé des paiements effectués. Les tickets seront joints à la copie écran de **l'état de frais** (cf. § 4).

En cas d'erreur, possibilité de revenir sur la ligne à corriger par la flèche  $\triangleright$  située en bout de ligne.

La saisie de l'Ordre de Mission ponctuel terminée, ne pas oublier de *cliquer* à nouveau sur *« Enregistrer »,* tout en haut, à droite de l'OM. Puis *« Avancer »* afin de transmettre son OM au Valideur hiérarchique.

Si la création d'un OM doit être abandonnée –stop rouge par exemple-, vous devez le supprimer en cliquant sur l'onglet OM puis « *Supprimer* » avant d'en créer un nouveau.

# **3.2 Soumettre son Ordre de Mission à validation**

L'OM étant créé, il doit être validé.

*Ne pas oublier de cliquer sur « Avancer »* pour transmettre son OM au Valideur hiérarchique.

Cliquer sur : passer au statut 2, en attente de validation hiérarchique.

**Ignorer le choix :** Statut MA : Mail à l'Agence **(pas encore opérationnel).** 

*Destinataire : Sélectionner* votre **Valideur hiérarchique**.

 *Ce rôle sera tenu dans un premier temps par le service gestionnaire :* 

**h** Madame MAUGER ([catherine.mauger@ac-aix-marseille.fr](mailto:catherine.mauger@ac-aix-marseille.fr))

**Confirmer** le changement de statut.

Un mail prévient le destinataire. Le commentaire, facultatif, est destiné au Valideur.

Votre Valideur hiérarchique prend alors connaissance de votre OM :

- En cas de **désaccord**, votre OM est modifié ou renvoyé avec indication du motif de rejet ; pour en prendre connaissance, cliquer sur l'onglet Ordre de Mission, puis sur Historique : passer au statut 1 : « en cours de création » pour apporter les modifications nécessaires et le faire à nouveau *« avancer »* dans le circuit de validation. *Attention : Ne pas sélectionner le statut A : « Annulé ».*

- En cas **d'accord**, votre OM est transmis au Service Gestionnaire qui peut également modifier ou faire modifier certains éléments.

Vous êtes informé par un mail lorsque votre OM a été définitivement validé. Vous pouvez alors demander le remboursement des frais de déplacement en établissant un Etat de Frais.

# **4. Créer son Etat de Frais**

Pour demander le remboursement de ses frais de déplacement, le missionné doit créer son Etat de Frais à partir de l'OM.

**L'EF, établi mensuellement, doit correspondre impérativement à l'OM validé.** Les OM des personnels itinérants étant établis mensuellement à l'issue des missions, la correspondance OM / EF est assurée.

*Accès : aller dans MENU Sélectionner* h *Etat de Frais* h *Créer un EF* 

*Sélectionner* l'ordre de mission concerné pour initialiser l'état de frais. Un n° lui est attribué.

- h *Cliquer sur « Enregistrer » puis sur « Approuver »* pour soumettre son état de frais à validation.
- ▶ Passer au statut 2 « Attente de validation hiérarchique »
- h *Destinataire : Sélectionner* votre Valideur hiérarchique :
	- $\blacktriangleright$  Madame MAUGER

Si l'état comporte des **Pièces justificatives**, (péages, parking gare SNCF, métro, factures d'hôtel, billets de train....) les adresser à votre gestionnaire de la Division Financière, accompagnées d'une **copie écran de l'état de frais correspondant,** ou à défaut d'un bordereau mentionnant obligatoirement le N° de l'état de frais.

Comme l'OM, l'EF entre dans le circuit de validation - **Valideur Hiérarchique** et **Service Gestionnaire** - jusqu'à la mise en paiement dans l'application CHORUS. **REPORTING OM et REPORTING EF**

L'application DT permet à l'agent de répertorier ses OM et ses EF, de les comptabiliser.

*Accès : aller dans MENU puis Sélectionner* h *Reporting OM ou Reporting EF aller dans « Sélection » : choisir les options souhaitées aller dans « Affichage » : choisir les rubriques intéressées lancer le reporting…* 

# *DECONNEXION*

*Aller dans MENU puis Sélectionner* h *Déconnexion* 

*Signataire : Martine BURDIN, Secrétaire Générale de l'Académie d'Aix-Marseille*